# **Creating Repeating Textures**

photoshop 7 (versions as early as 4 should work) Windows 2000 Revised June 2003 Author: Dru Abrams

This tutorial is designed to walk you through the steps of creating a repeating texture in photoshop.

Repeating textures are a staple in 3d graphics. They allow us to easily change the resolution of a surface as well as reuse textures simply by altering the number of times they repeat in a given material.

In this exercise we will be working with a poorly photographed section of corrugated steal. This material is in essence already repeating. The cross latticed diamond shape extruded from its surface occurs at almost perfectly repeating intervals. However, because the surface was poorly photographed this image will not successfully repeat. Our goal will be to edit this image such that it repeat without noticeable signs of tiling.

The following 6 images should serve as a quick summary of the techniques and process explored within this tutorial. Advanced students may be able to skip most of this document and proceed directly to a finished result.

You may download the original source image at:

http://www.persistentvisions.com/tutorials\_Main/repeating/steelSource.zip

Good Luck!

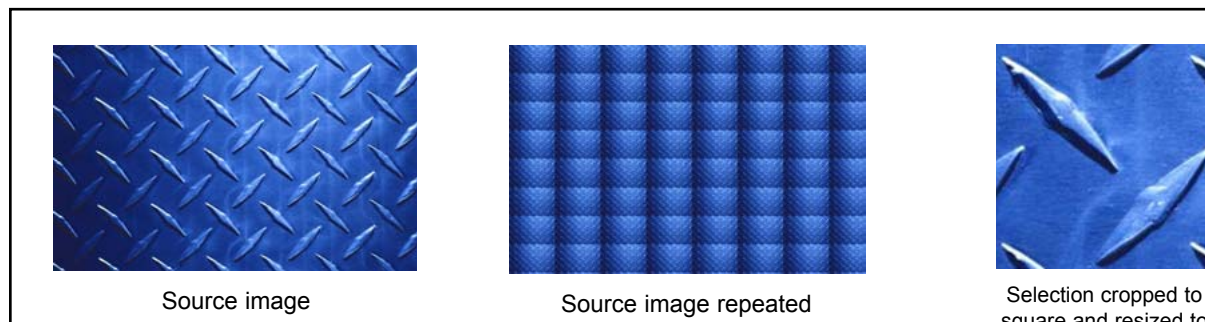

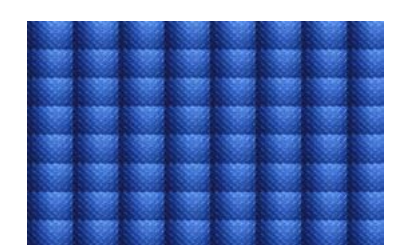

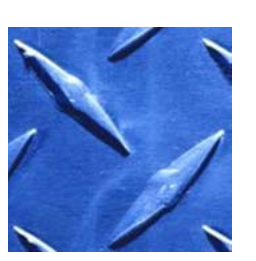

square and resized to 256x256

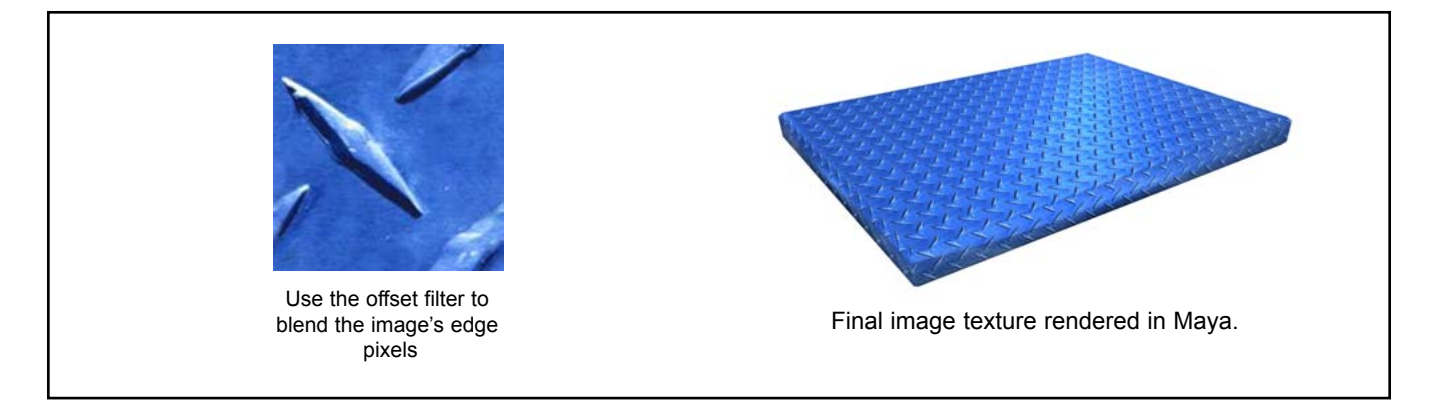

page 1 Creating Repeating Textures Tutorial by Dru Abrams. Find more tutorials at http://www.persistentvisions.com/

### **STEP 1**

### *First,*

• Open up the image file:*steelSource.tga*

• Make a marquee selection similar to that of *figure 3*

- Copy this selection <CTRL+C>
- Create a new document <CTRL+N>
- Save and name the new document steelTile.tga
- Paste the selection into steelTile.tga <CTRL+V>

*tip: When you copy a selected area of a document the extents of that selection size will used as the new document's image size.*

#### *Then,*

• **Resize the image to 256x256.**

you can do this by going to image>image size.

**• Save your progress.**

# **STEP 2**

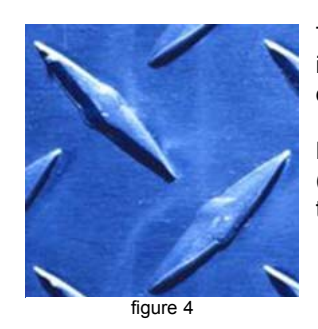

The core of this texture is placed into a new document.

Notice the new 1:1 (square) dimensions of the image.

Lets test how well this image is repeating at this point. steelTile.tga has only one layer and it is a Background layer so it has an opaque background. Lets make it have transparency

- Duplicate the *Background layer*: Layer>Duplicate layer
- Make sure your layers palette is open window>Layers
- Name the layer Background Copy to *Tile1* and delete "*Background*" (fig. 4b) **figure 4b** and the state  $\theta$  and  $\theta$  figure 4b and the 4b and 4b and 4b and 4b and 4b and 4b and 4b and 4b and 4b and 4b and 4b and 4b and 4b and 4b and 4b and 4b and 4b and 4b and 4b and

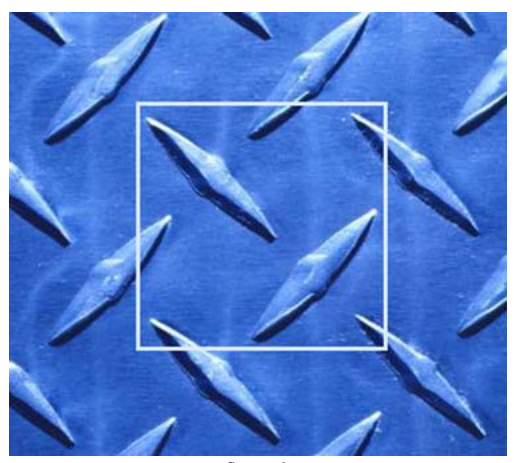

figure 3

Obviously the material in the source image is already a repeating texture. Instead of color correcting the entire image, lets just work with a small part of the original.

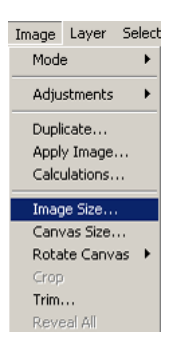

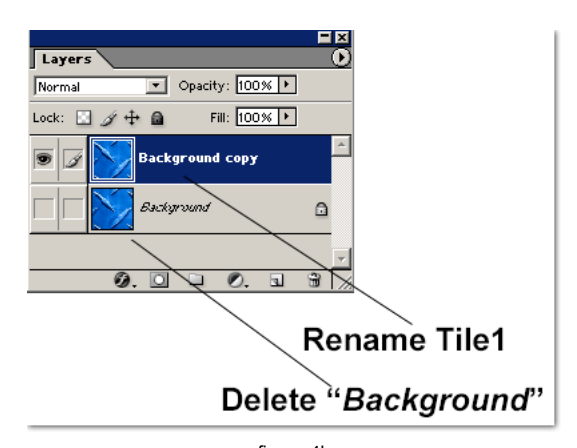

# **STEP 3**

Make your canvas 4 times larger. (fig 4b)

- Image>canvas size
- set the canvas size to 512x512 pixels
- change the image quadrant placement to Upper-Left

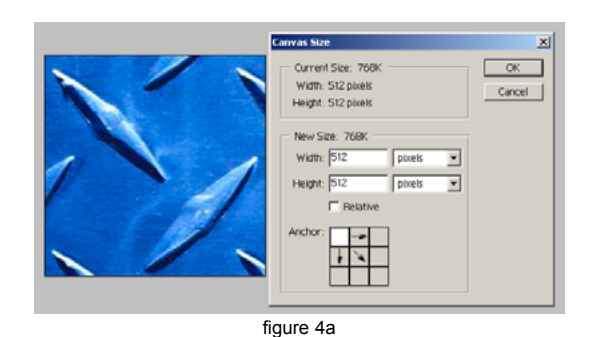

• Make 3 duplicates of the layer "Tile1"

- Name themTile 2, Tile 3, and Tile 4
- move Tile 2 to the upper right corner of the image space.
- move Tile 3 to the lower left
- move Tile 4 to the lower right

**Obviously the original tile section is too wide and too tall**

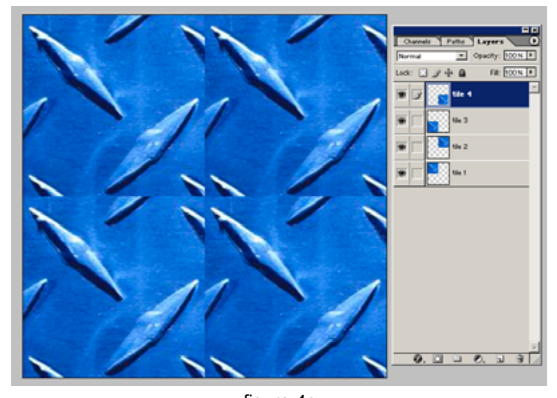

figure 4c

## **STEP 4**

#### **Nudge Tile 2 over to the left until it neatly overlaps Tile 1.**

- Select Tile 2.
- Set its layer opacity to about 70%
- Nudge it over approx. 48 pixels

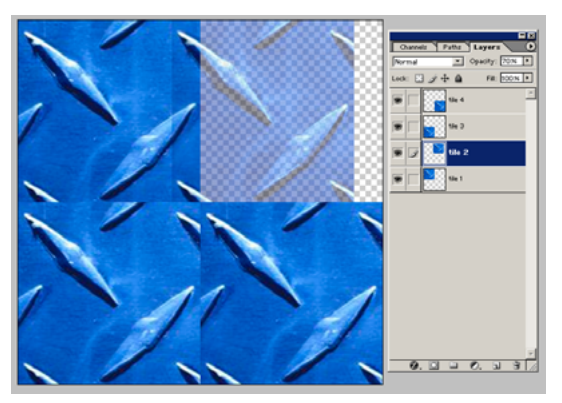

figure 4d

### **Now nudge Tile 3 up until it overlaps tile 1(refer to fig. 4e)**

This will give you an indication of how much you should now crop out of the original image.

*Continue on to the next step to crop this image.*

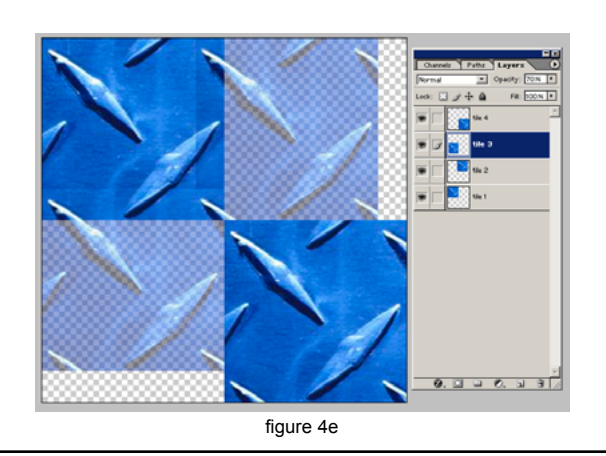

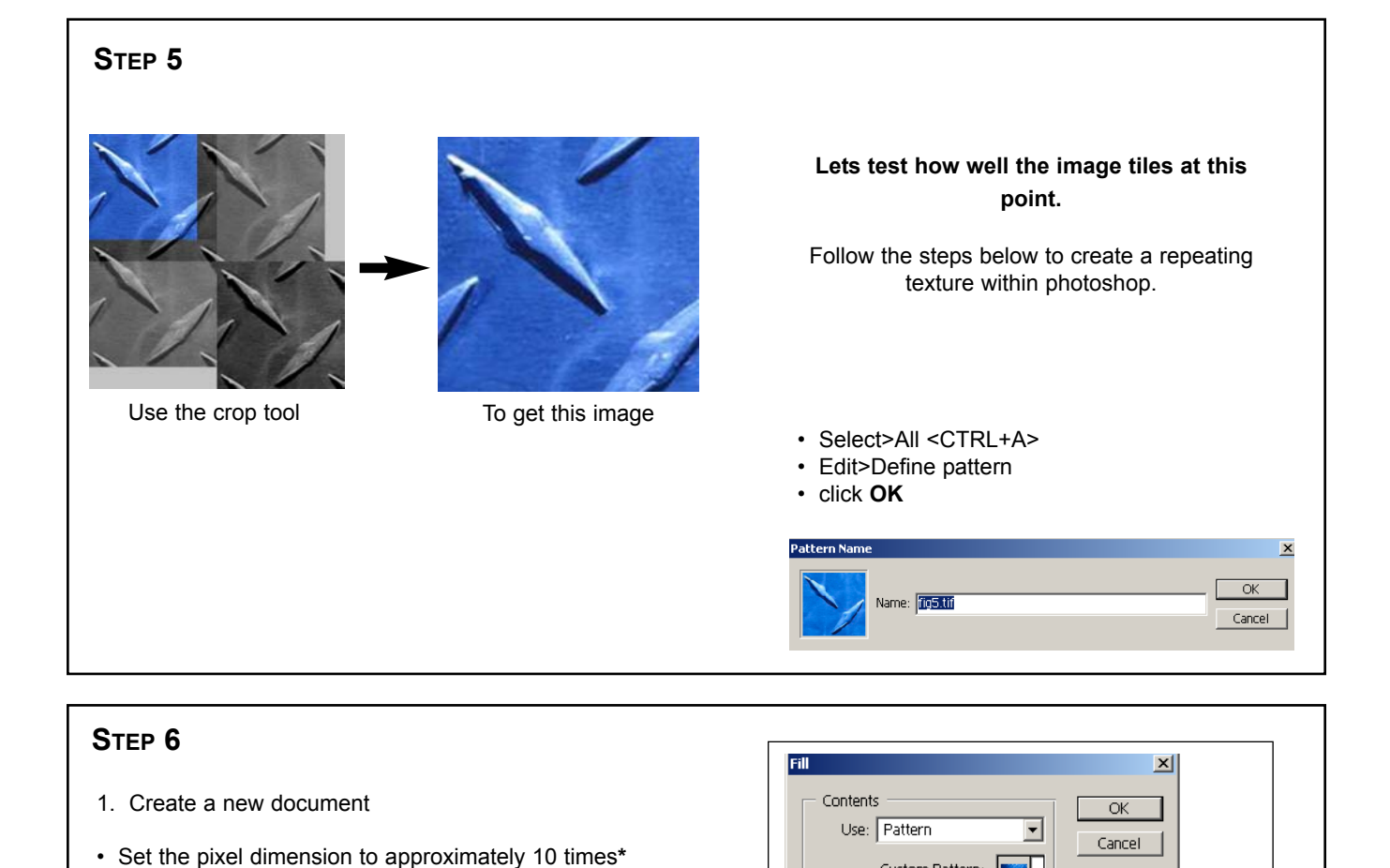

You'll notice that the color value across this repeating texture is already much more consistent than our original source image. However, the tiling effect is quite obvious.

Next we will go back to our source image and continue to edit it for better results.

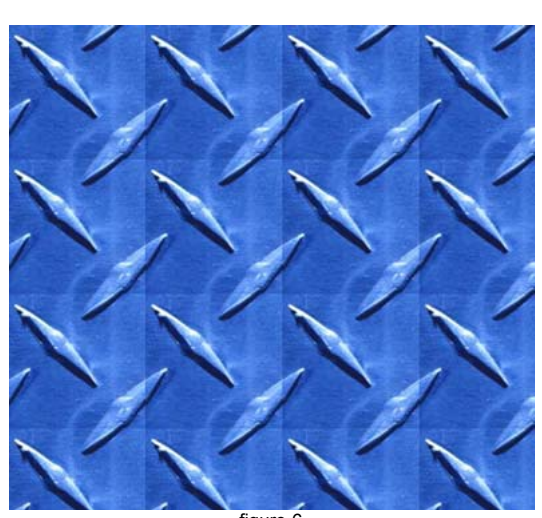

 $\odot$ 

fig5.tif (256 by 256 pixels, RGB mode)

Custom Pattern:

Blend Mod Opacity  $\Gamma$  Pre

**STEP 7**

You may close this new document.

the size of the original document.

(see fig 1).

• Edit>Fill>Pattern>*select the last pattern from the list*

**\* Users with less than 512mb may have difficulty working at higher resolutions. Try restricting your**

figure 6

**image sizes to less than 3000x3000.** Fill Pallet in Pattern mode

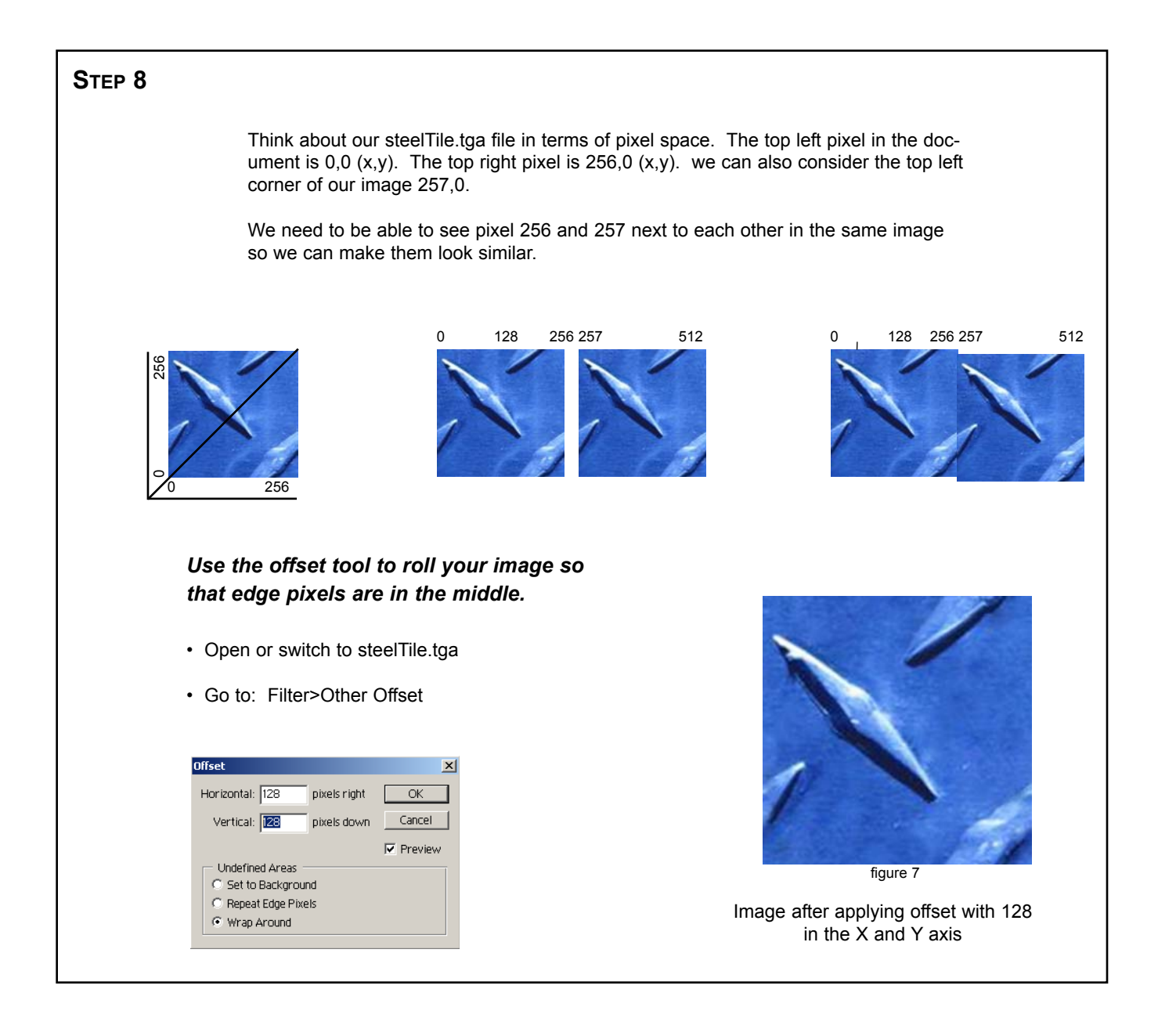

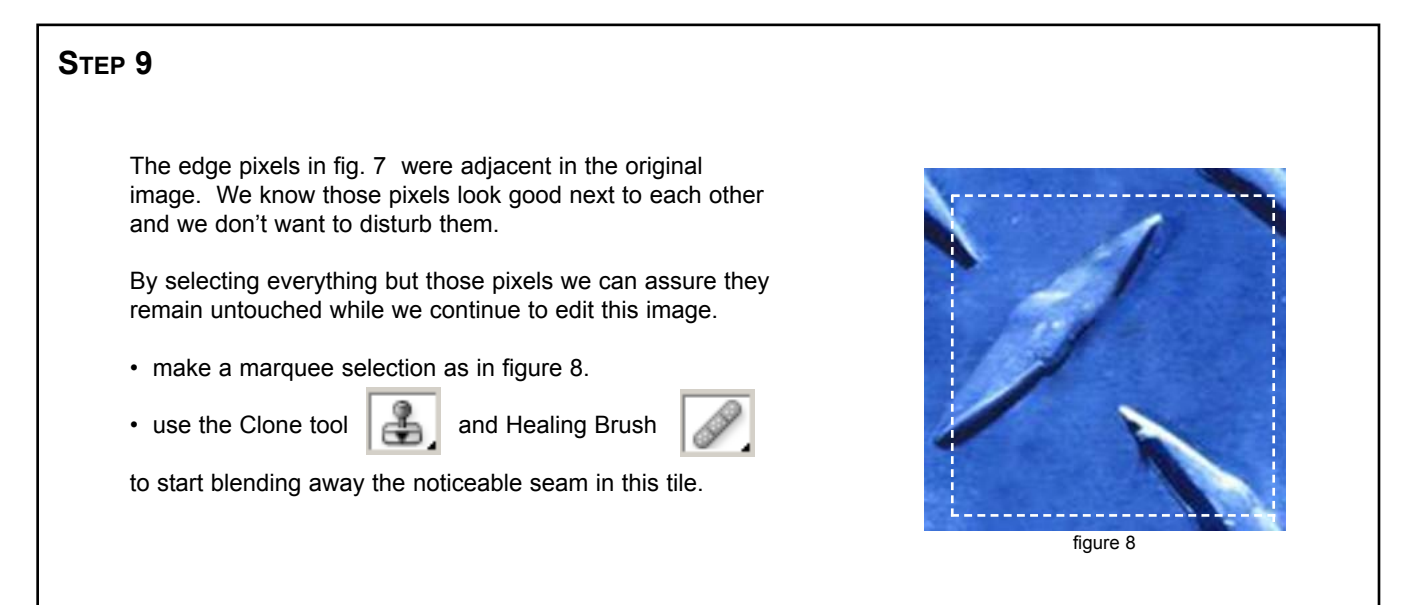

### **STEP 10**

Now roll the image back to its original starting point and fix the pixels that you left untouched in Step 7.

- **Filter>other>offset**
- **Keep the settings the same (128/128)**
- **Hit enter**
- **Correct those pixels not selected in step 7.**

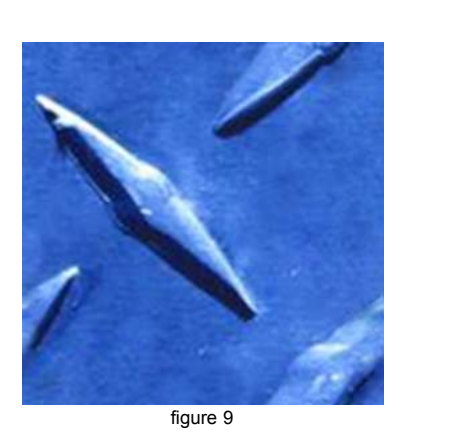

### **STEP 11**

As in steps 5-7 create a new document to paste your pattern into.

- Select>All <CTRL+A>
- Edit>Define pattern (click ok at the popup pallet)
- Create a new document
- Set the pixel dimension to approximately 10 times the size of the original document.
- Edit>Fill>Pattern>*select the last pattern from the list*

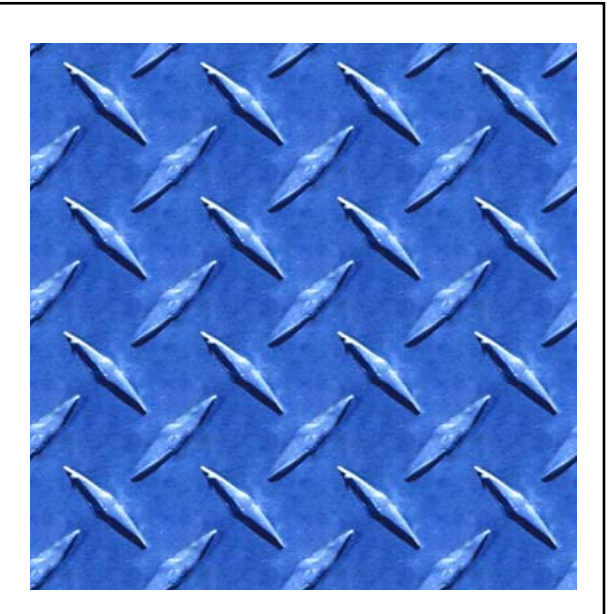

#### Conclusion:

Continue to edit the steelTile.tga file until you are satisfied with the way it repeats. It may take several iterations of image editing the original, smaller, swatch and pasting it into a new, larger, document as a pattern before you are successful. Good Luck!

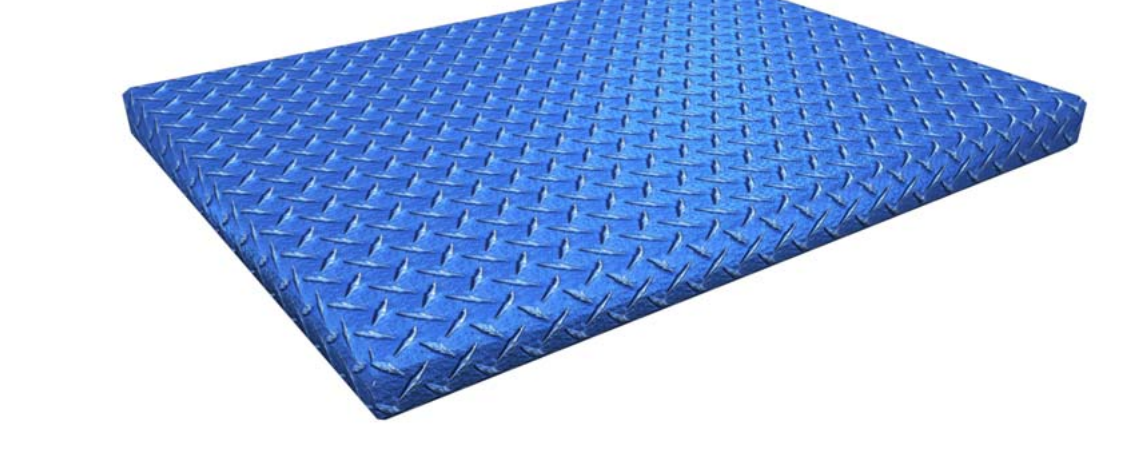